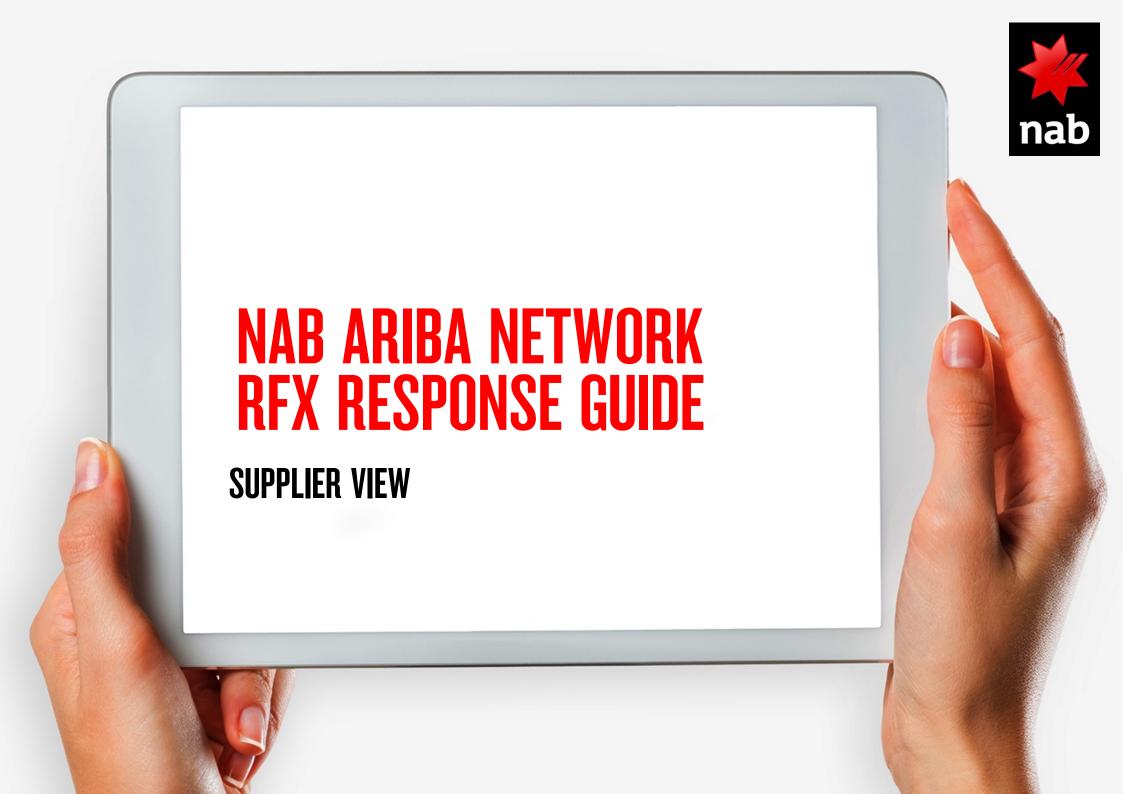

# **CONTENTS**

- 1. Intro and Purpose
- 2. Getting Started
- 3. Review prerequisites or decline to respond
- 4. Respond to prerequisites
- 5. Choose lots to bid on
- 6. Submit response
- 7. Revise response
- 8. Support
- 9. <u>FAQ</u>

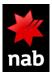

## 1. INTRO AND PURPOSE

NAB is using SAP Ariba to invite suppliers to participate in sourcing events. (e.g. RFI, RFP, RFQ), process agreement renewals, and amendments or change orders.

The purpose of this guide is to provide a step by step guide on how you as a supplier can respond to an RFx (RFI, RFP, RFQ) in the Ariba Network.

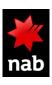

## 2. GETTING STARTED

#### From Email invitation

Dear Supplier.

We, National Australia Bank, invite you to participate in a sourcing event RFP via Ariba Network. The event starts on Thursday, 24 September 2020 at 22:55, Pacific Daylight Time and ends on Thursday, 19 November 2020 at 22:00, Pacific Standard Time.

To participate in or decline the event, you must either register your organisation onto the National Australia Bank Limited Ariba network or log in using your existing Ariba account with your username and password via this event link Click Here.

NOTE: This link is only valid for 30 days. If you're new to Ariba, please make sure to register before the link expires. After you've registered you can no longer use this link.

For any enquires about the event, the registration process or to retrigger the event link, please contact John Smith, Sourcing Partner, via the following e-mail John.Smitt@NAB.COM.AU.

We look forward to working with you!

Thanks, National Australia Bank 1

NAB buyers invite you to the sourcing event. You will then receive an email from SAP Ariba including a link to the sourcing event. Click on the link to access the event in the system after logging to your Ariba account

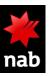

## 2. GETTING STARTED

#### **Supplier Login Options**

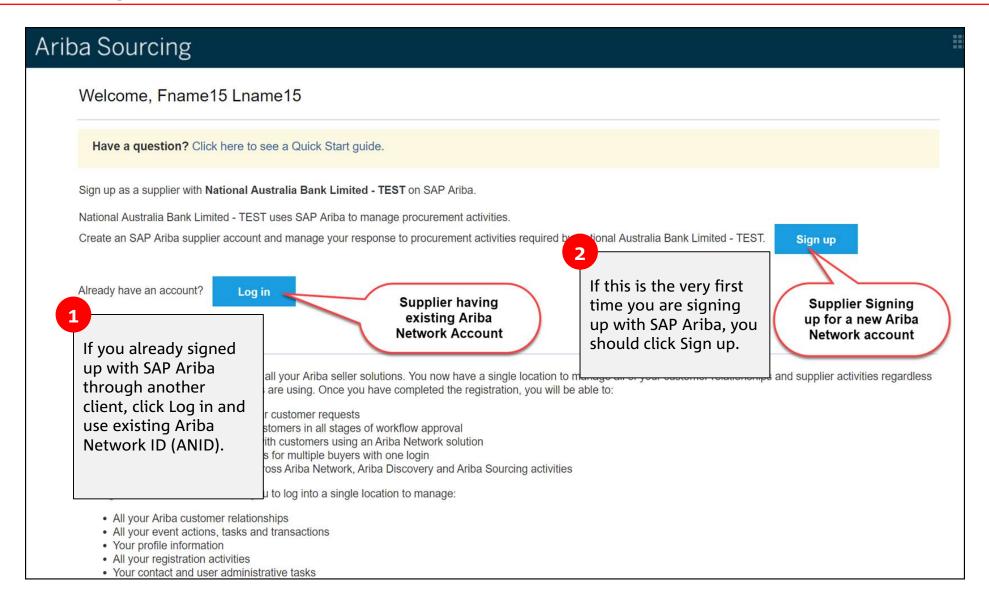

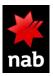

# 2. GETTING STARTED (CONT.)

#### From Ariba Supplier Portal

Make sure to select Ariba Proposals and Questionnaire from top left corner

Once logged in to your Ariba account you will be able to access all sourcing events.

The URL to access Ariba supplier is: sourceline.supplier.ariba.com

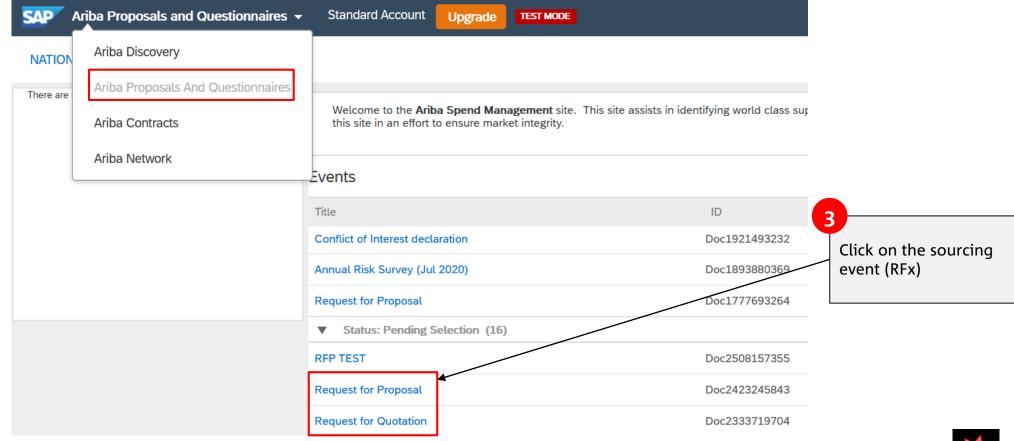

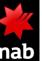

# 3. REVIEW PREREQUISITES OR DECLINE TO RESPOND

#### Start your response on the RFx

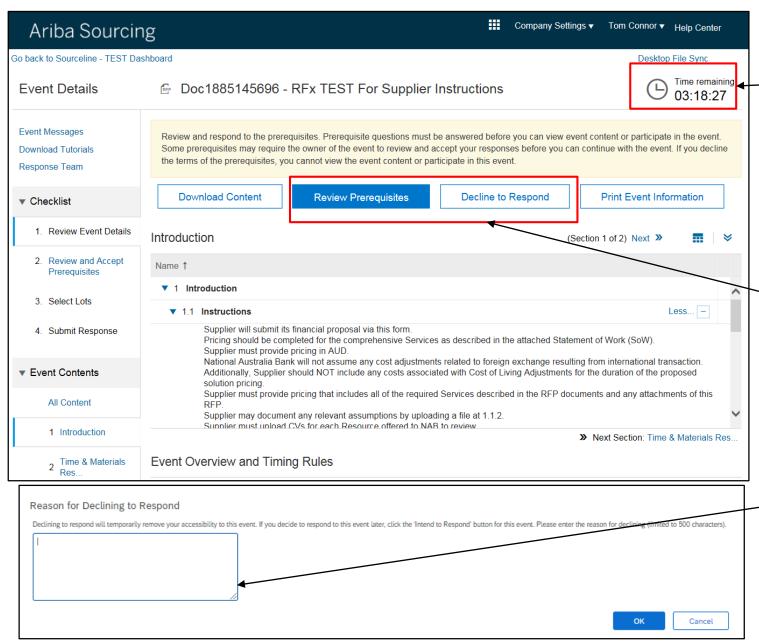

Note the clock counting down.
That's how long the RFx is open.
You need to submit your response before the event time expires.

If you intend to respond to the event, click Review Prerequisites to view and accept the Terms and Conditions NAB has specified for this event.

If you do not intend to respond, click Decline to Respond.

If you click Decline to Respond, you need to enter a reason as to why

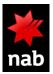

# 4. RESPOND TO PREREQUISITES

#### **Accept/Decline RFx terms**

1

If you intend to respond to the event, click "I accept..."

If you don't intend to respond to the event, click "I do not ..."

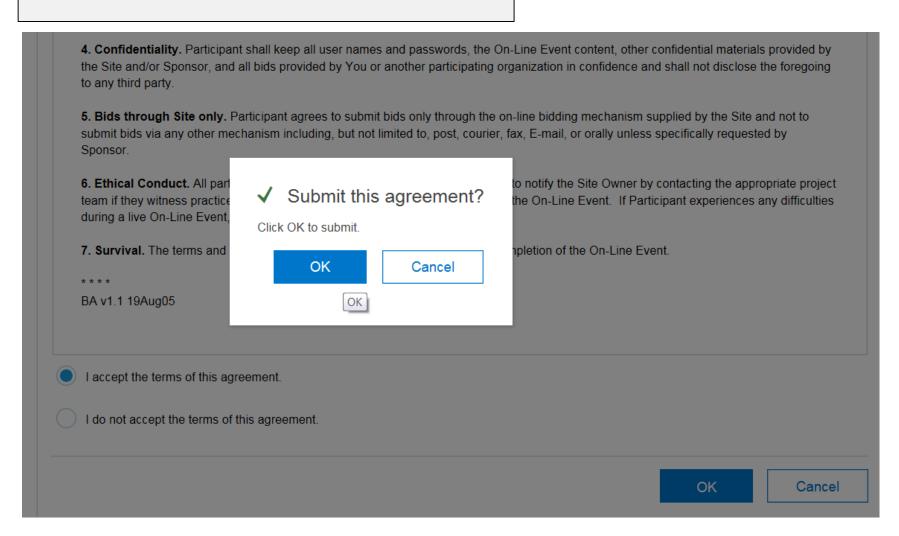

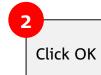

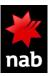

# 5. CHOOSE LOTS TO BID ON

#### Confirm the Lots you will bid on

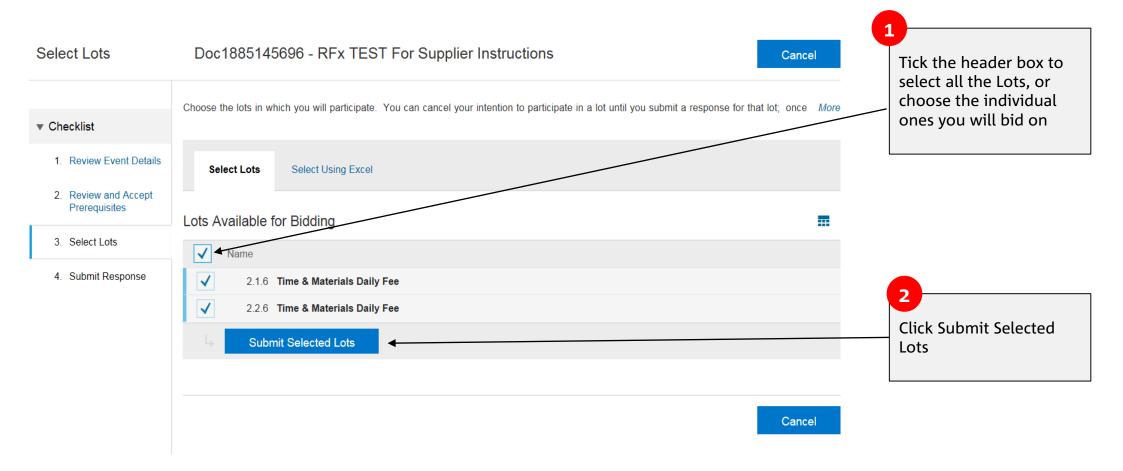

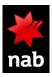

# **6. SUBMIT RESPONSE**

#### Enter the details of your Response

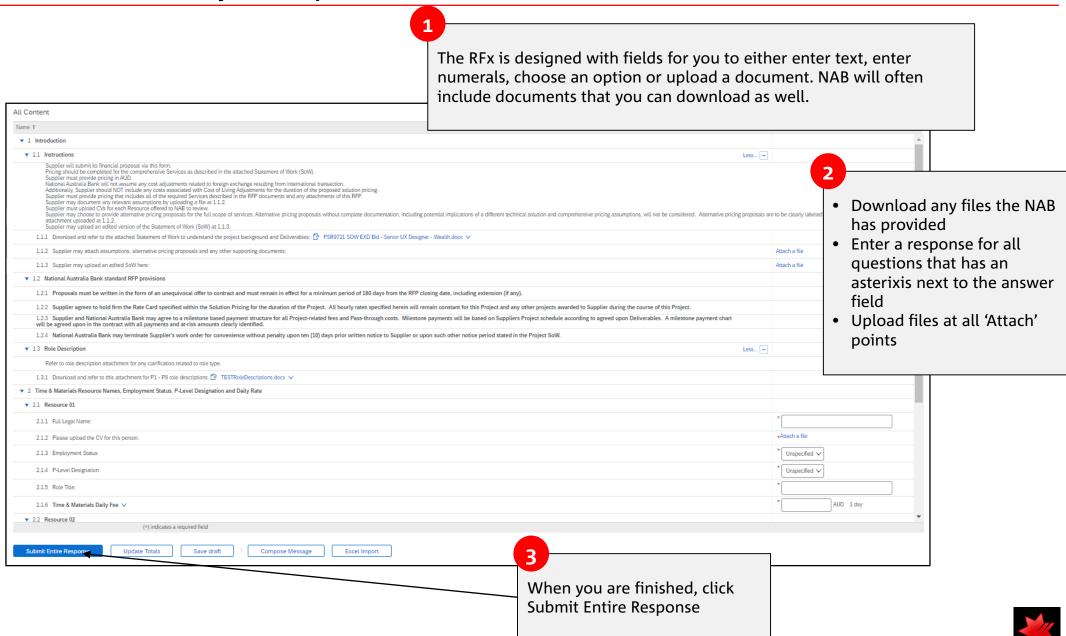

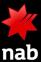

# 6. SUBMIT RESPONSE (CONT.)

#### The system will ensure your response is complete

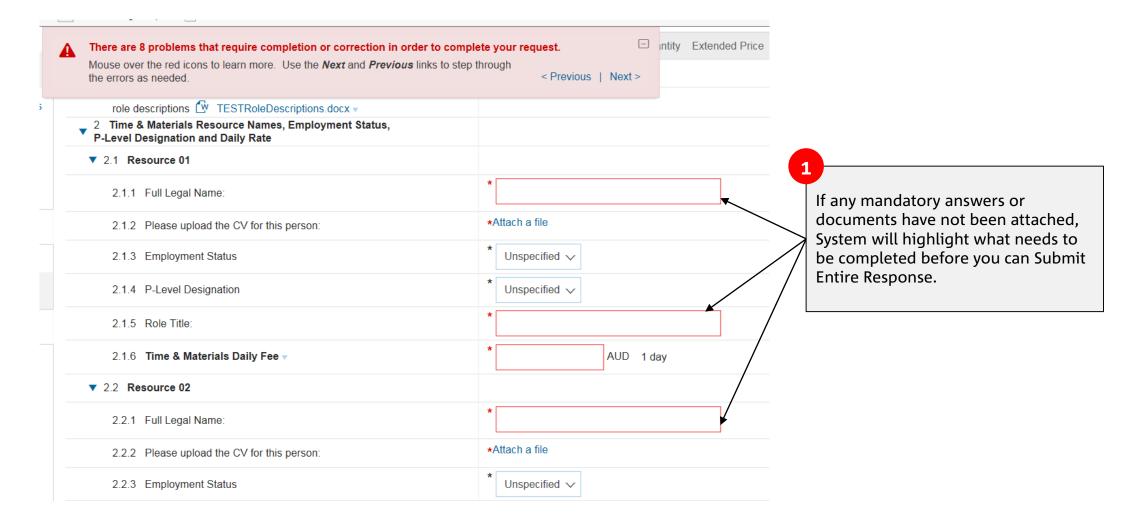

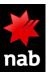

# 7. REVISE RESPONSE

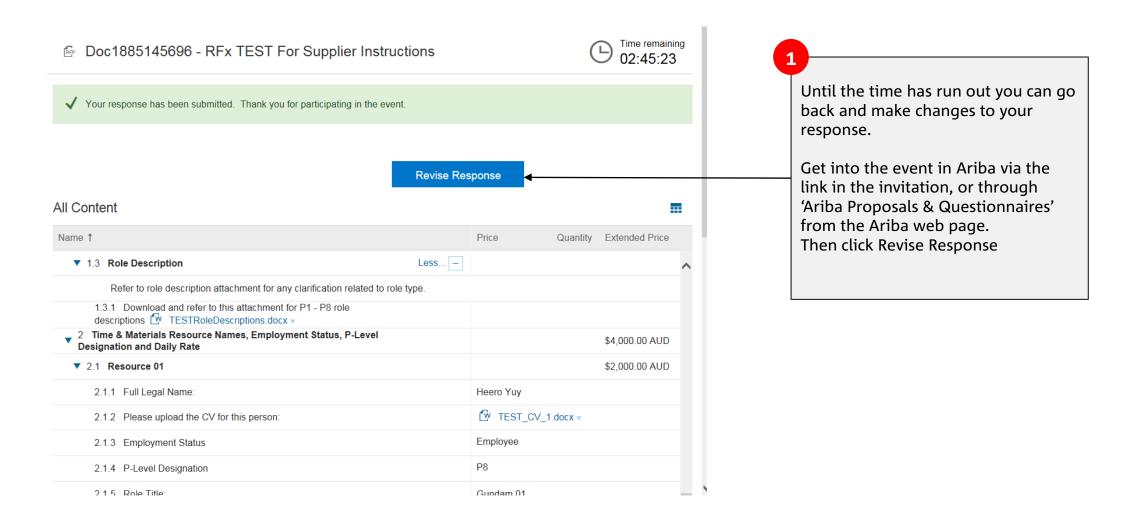

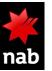

# 8. SUPPORT

### **NAB Support**

| Query                                                                                                    | Action                                                                                                    |
|----------------------------------------------------------------------------------------------------|----------------------------------------------------------------------------------------------------|
| For further self-help on SAP Ariba network                                                                                                    | Visit the NAB SAP Ariba Supplier Education Materials portal <a href="https://support.ariba.com/item/view/182042">https://support.ariba.com/item/view/182042</a> where you can access information directly relating on how to transact with NAB and useful 'how to' videos. |
| <ul> <li>For any queries or issues regarding supplier registration process.</li> <li>S2C &amp; P2P registration process issues.</li> <li>User access issues to registration questionnaires.</li> </ul>                                                           | Send a request to supplier.enablement.team@nab.com.au                                                                                                    |
| <ul> <li>For general queries on SAP Ariba.</li> <li>Invoicing issues (e.g. Can't submit invoices on SAP Ariba)</li> <li>Responding to sourcing events issues (e.g. responding to RFx)</li> <li>Ariba systems issues (e.g. system timeout, exceptions)</li> </ul> | Send a request to Sourceline.Support@nab.com.au                                                                                                    |
| <ul> <li>For any support with orders or paying invoices</li> <li>Invoice payment queries.</li> <li>Purchase order queries.</li> </ul>                                                                                                    | Send a request to p2p@nab.com.au Or call P2P Help Desk on 1300 880 359                                                                                                    |

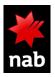

# 8. SUPPORT

#### **Ariba Support**

- Contact <u>Ariba Support</u>
- Australia phone 1800 081 923 (toll-free), Australia, New Zealand and Asia: +65 6311 4745
- Australia/NZ chat <a href="https://support.sap.com/en/contact-us/phone.html">https://support.sap.com/en/contact-us/phone.html</a>
- For overseas suppliers <a href="https://support.sap.com/en/contact-us/phone.html">https://support.sap.com/en/contact-us/phone.html</a>
- Ariba for suppliers material <a href="https://www.ariba.com/ariba-network/ariba-network-for-suppliers">https://www.ariba.com/ariba-network/ariba-network-for-suppliers</a>
- Ariba Supplier Enablement inquiry form <u>Supplier Enablement Inquiry</u>

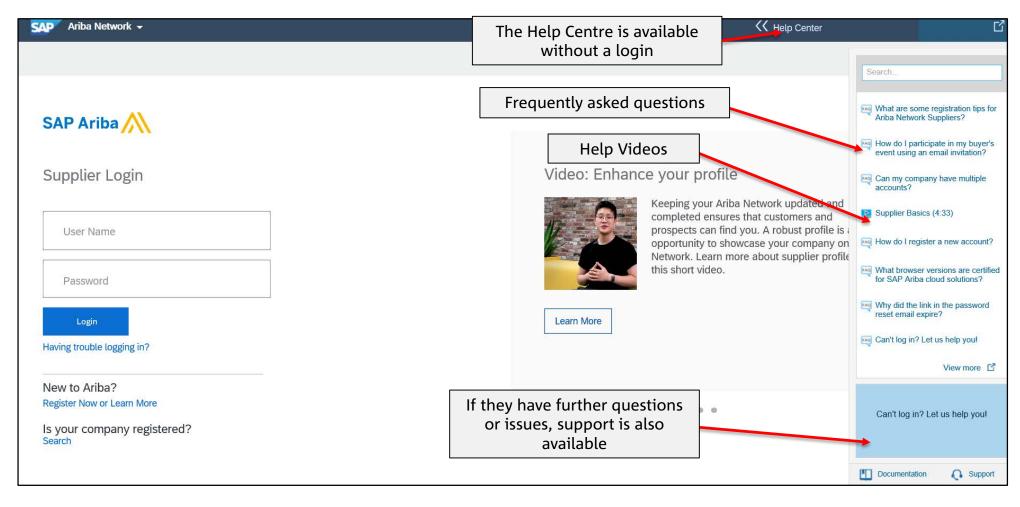

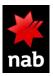

# **9. FAQ**

| Query                                                                                                    | Action                                                                                                    |
|----------------------------------------------------------------------------------------------------|----------------------------------------------------------------------------------------------------|
| I can't log into Ariba, what do I do? How do I get an<br>Ariba user account?                                                              | Contact the 'Ariba Administrator' at your company and ask them to create an account for you. This is the person that originally set up your Ariba account. Review How to contact Administrator. & How to create user.                                                                                             |
| I can log into Ariba, but I cannot see NAB's RFx                                                                                          | Check that top-left of screen says 'SAP Ariba Proposals & Questionnaires' and that you are inside the 'National Australia Bank Limited' section. Still nothing? Ask your NAB contact to confirm who the RFx invitation was emailed to.                                                                            |
| How do I set up other User accounts in Ariba for my colleagues?                                                                           | Your Ariba Administrator can do this. This is the person that originally set up your Ariba account. <u>How to create user.</u>                                                                                                    |
| How do I submit an invoice against a PO?                                                                                                  | From the Ariba Dashboard page, open the 'Inbox > Orders & Releases' page. Select the PO to charge against and click [Create Invoice], enter information in the mandatory fields, then submit. <u>More details here</u> .                                                                                          |
| How do I submit an invoice against a Contract?                                                                                            | From the Ariba Dashboard page, click [create] on the right-side of screen. Select the Contract to be invoiced and click [Create Invoice], enter information in the mandatory fields, then submit. More details here                                                                                               |
| When I click the link to Register as a Supplier or Sign up, the system wants me to review potential duplicate accounts. What should I do? | Firstly confirm you can log into Ariba directly (without the Registration link), and that you can access to the account you want to use with NAB. Then click the Registration link, and when the window pops-up, simply close it by clicking the [X] in the top-right corner, then proceed with the Registration. |

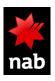

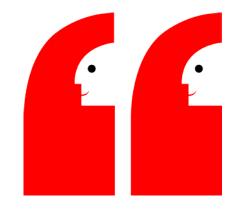

# THANK YOU

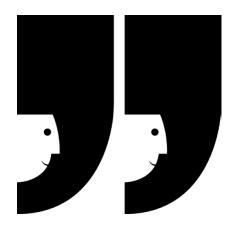